## Knowledge Base of Traditional Dances

2018

# LabanGraph Installation Guide

János Fügedi Institute for Musicology, Research Centre for the Humanities, Hungarian Academy of Sciences

Version 1.

DOI: 10.23714/nzntk.ntt.publ.l01817

Recommended Citation

Fügedi, János. 2018. "LabanGraph Installation Guide." Version 1. *Knowledge Base of Traditional Dances*, general editor, János Fügedi, Institute for Musicology RCH HAS, dx.doi.org/10.23714/nzntk.ntt.publ.l01817.

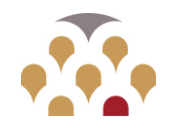

 $-$  HAS  $-$ Research Centre for the Humanities

Institute for Musicology

#### **Introduction**

LabanGraph is an AutoCAD add-on for computer based editing of the dance notation system known as Kinetography Laban/Labanotation. The software was originally developed for AutoCAD 2011 version, by János Fügedi.

The installation process below applies to the AutoCAD 2018 version. AutoCAD runs under Windows, Mac OS, and iOS, however, at this time, the Tool Palette utility, which LabanGraph uses to visualize notation symbol menus, can only be activated on versions running under the Windows operating system. At present, AutoDesk, the producer of AutoCAD, provides AutoCAD 2018 free for educational institutions. To install and use LabanGraph, a basic knowledge of how to operate AutoCAD is needed. Therefore, studying AutoCAD's manual prior to installation is strongly recommended.

#### **Installation**

1) Download and unpack the labangraph.zip file.

2) Create a folder on drive C: with the title LabanGraph.

3) Copy the contents of the unpacked files into the LabanGraph folder. It needs to contain four subfolders: LG App, LG repl, LG signs, and TP\_Imports\_#########, where #s stand for the date of creating the tool palette import files (year-month-day).

4) Start AutoCAD. If the 2018 version is installed, you may get the message in figure 1 when you first run the program. Select the first, most obvious option.

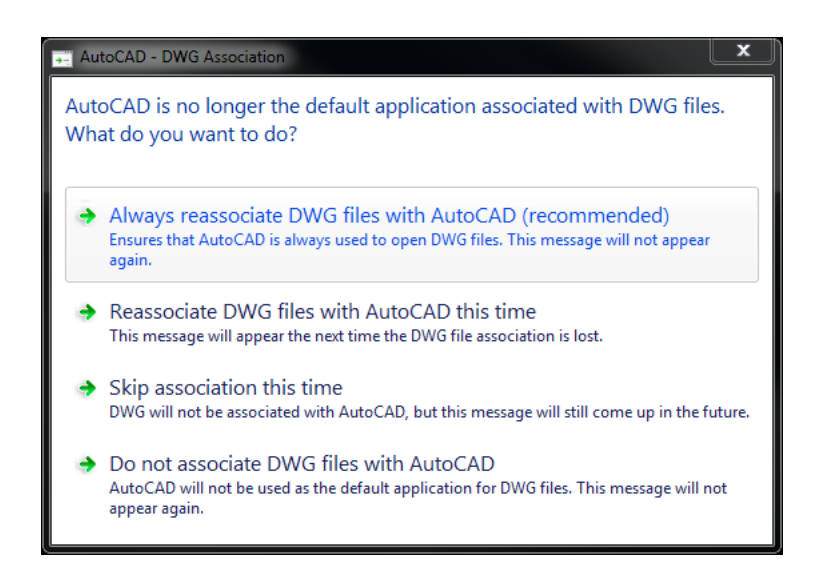

Fig. 1

a) AutoCAD's opening screen may look like the screenshot in figure 2; the left upper section of the screen is shown in figure 3. The topmost line is the **Quick Access Toolbar**; below it the **Ribbon** can be seen with several tabs, such as Home, Insert, Annotate, and so forth. Below the **Ribbon** two drawing tabs can be seen as well: the Start and Drawing1. The active one is Drawing1. The Visual Style Control is set to 2D Wireframe.

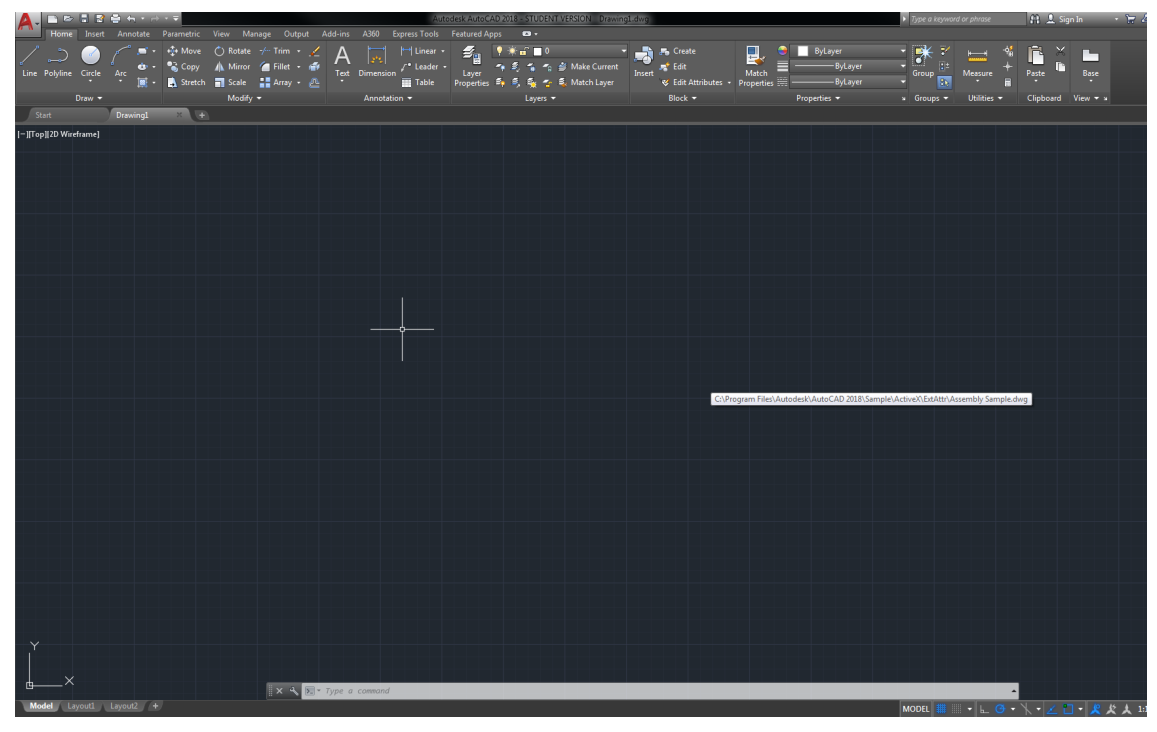

Fig. 2

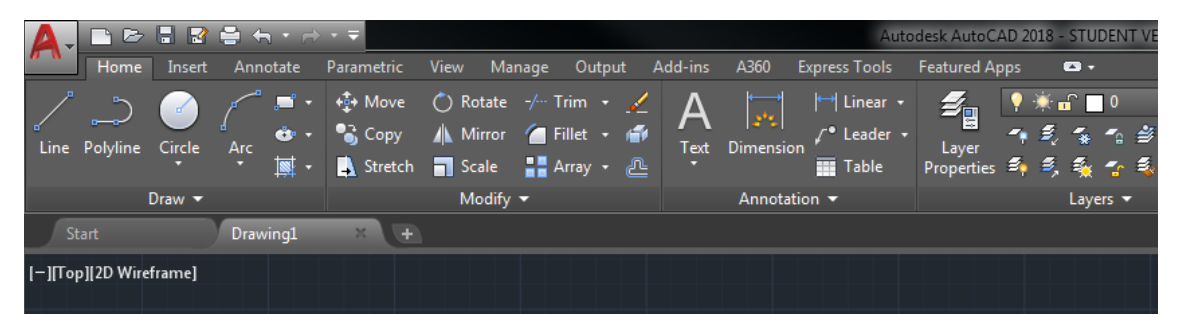

Fig. 3

b) An important section of the AutoCAD window is the *Command line* at the bottom of the screen—see figure 4. In the 2018 version, it can be moved where needed. The *Command line* is used to issue commands. Both "Space" and "Enter" keys send the text typed into the *Command line* as command or parameter.

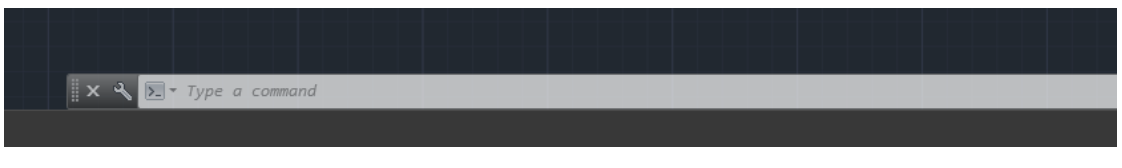

c) Right click the **Quick Access Toolbar**'s (more) icon, and select Show Menu Bar from the drop down menu (figure 5). The **Menu Bar** will be displayed between the **Quick Access Toolbar** and the **Ribbon**—see figure 6.

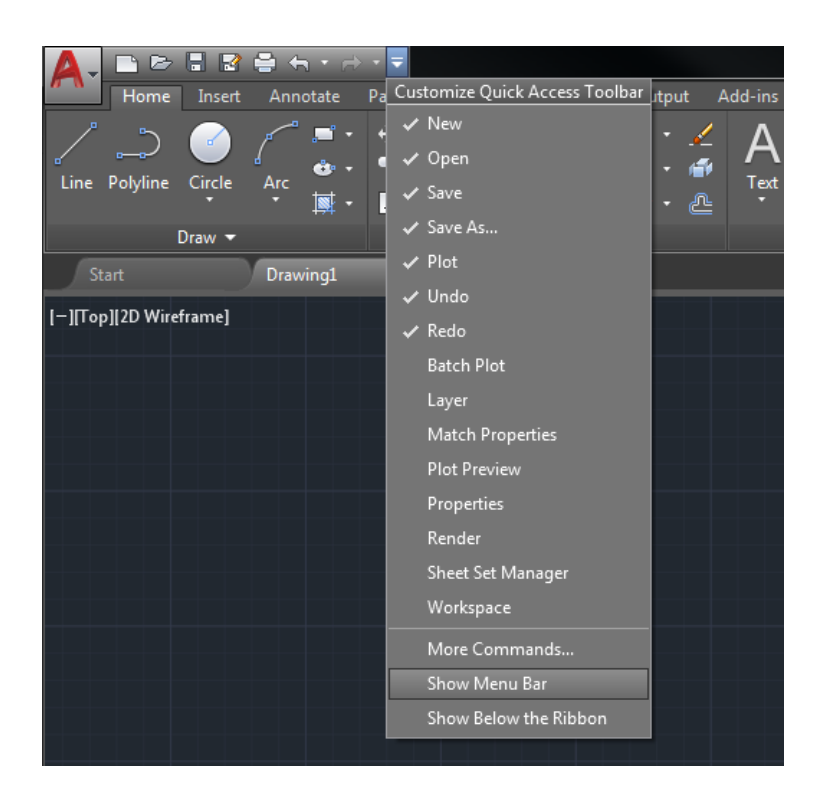

Fig. 5

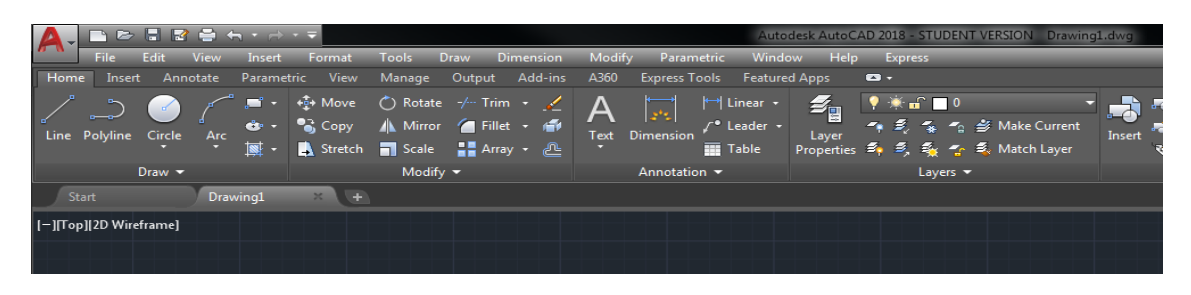

Fig. 6

5) Select Options… from the **Tools** menu to open the Options dialog, as shown in figure 7.

- a) Select the Files tab, and expand the Support File Search Path node.
- b) Click the "Add…" button. A new text window is opened in the list of the left window, with a blinking text cursor.
- c) Click the "Browse…" button on the right side of the window. In the file system window, search the drive for C:\LabanGraph, open it to make the subfolders visible, click the LG repl subfolder as shown in figure 8, and press the "OK" button to make the files in LG\_repl subfolder available for AutoCAD.

d) Repeat steps b) and c) above, but this time select the LG\_ signs subfolder and press "OK." Now all the notation symbol files to be inserted into a score are available for AutoCAD.

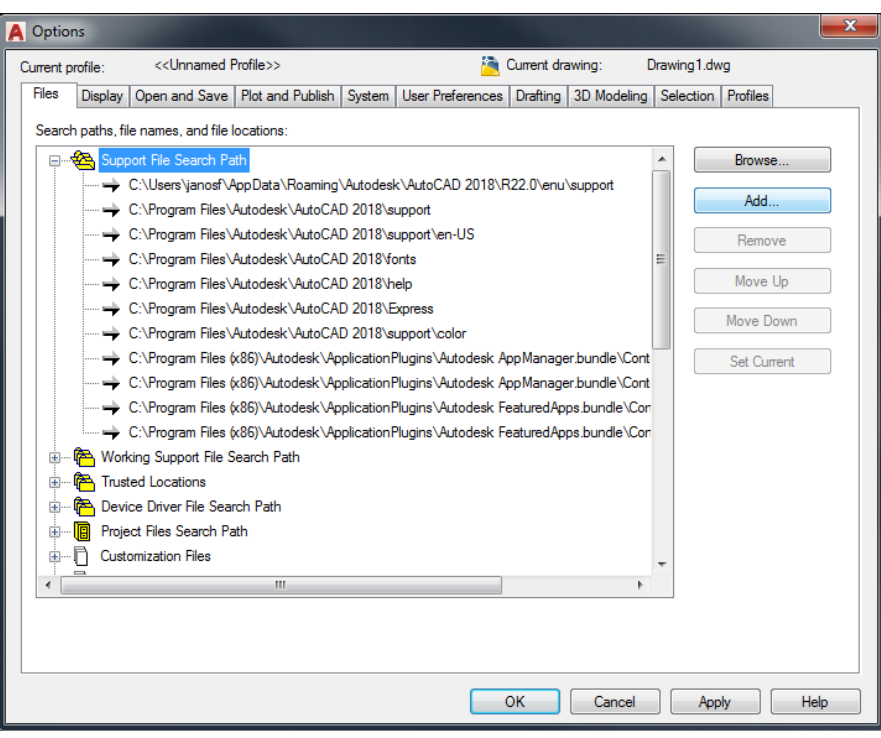

Fig. 7

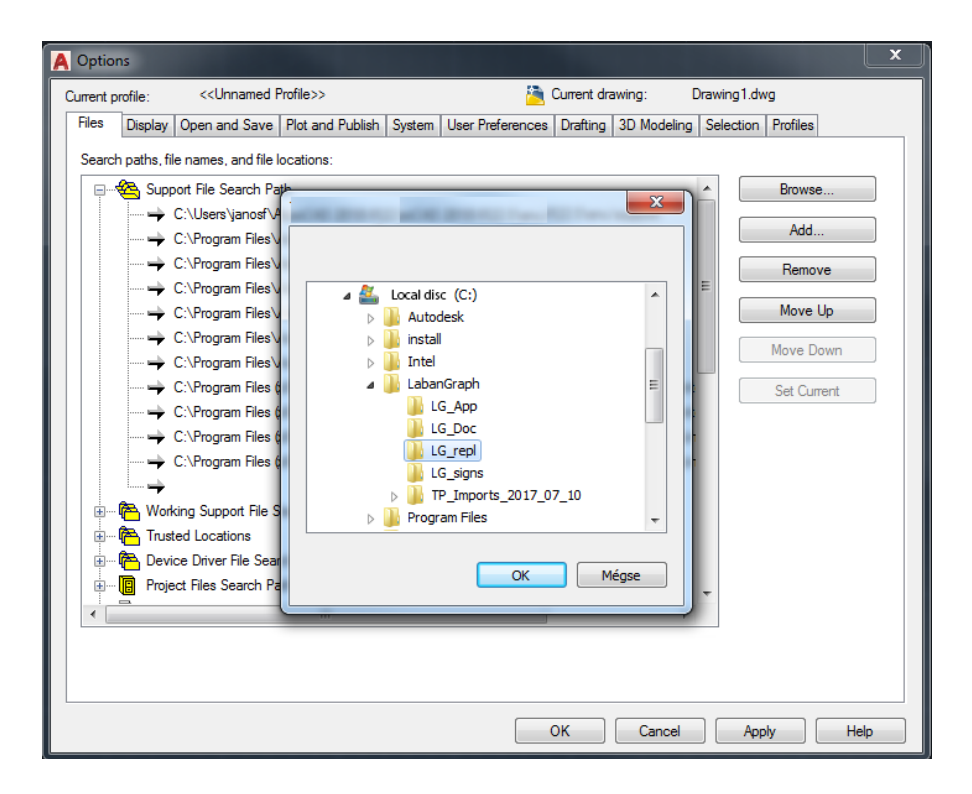

Fig. 8

- 6) Select the Display tab from the Options dialog window.
	- a) In the Window elements section on the left, check the selection box of Display scroll bars in drawing window. It is better to clear all the other marks below it, as they disturb the view of the screen when editing notation—see figure 9.
	- b) Click the "Colors…" button to define default colors for LabanGraph, for example: the background color of the screen, the color of the cursor, and the color of the lines of the drawing. It is worth selecting a color for background which does not disturb the eye in a long run, so it is better to avoid white or black.
	- c) In the first line of Display resolution on the right section of the window, set the value of Arc and circle smoothness to 1000.
	- d) Finally, in Crosshair size, it is recommended to set the size of the cursor to 5.

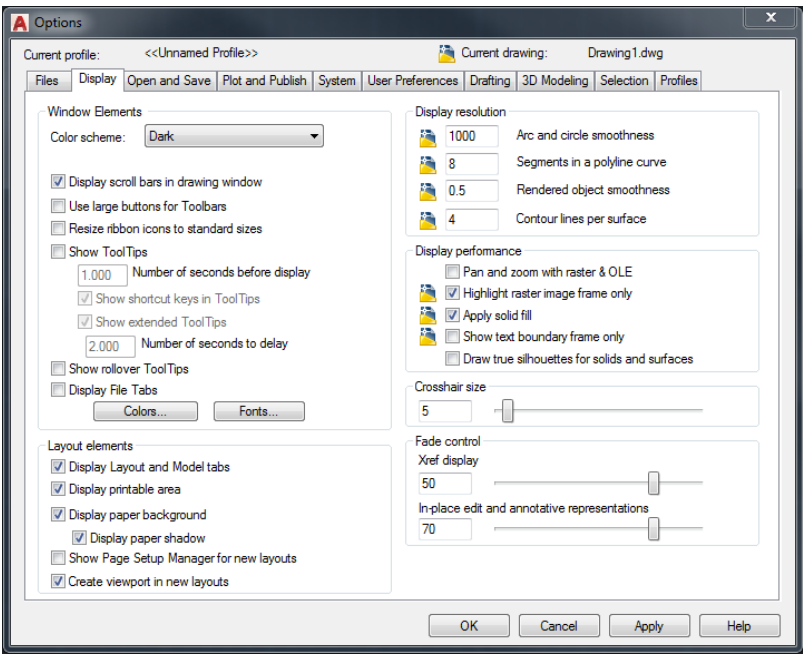

Fig. 9

7) Select the User Preferences tab from the Options dialog window.

- a) In the Insertion scale section on the left side, set the Source content units and Target drawing units to Millimeters.
- b) On the bottom right, press the "Lineweight Settings…" button. Set the Default value to 0.15 mm, then click "Apply and Close."
- 8) Click "OK" to close the Options dialog window.

9) On the right bottom section of the AutoCAD screen, click the  $\Box$  (more) icon to the right of the (Snap mode) icon and select Snap setting … as shown in figure 10.

- a) In the Snap and Grid tab, check the Snap On and Grid On options—see figure 11.
- b) Set both Grid X spacing and Grid Y spacing to 2, and Major line every to 12.
- c) Clear Adaptive grid.
- d) In the Polar Tracking tab, clear the Polar Tracking On option.
- e) In the Object Snap tab, clear the Object Snap On and Object Snap Tracking On options.
- f) Press "OK" to close this dialog window.
- g) If the grid is no longer visible, zoom in the work area until it is visible again. (Zoom can be changed by rolling the wheel of the mouse.)

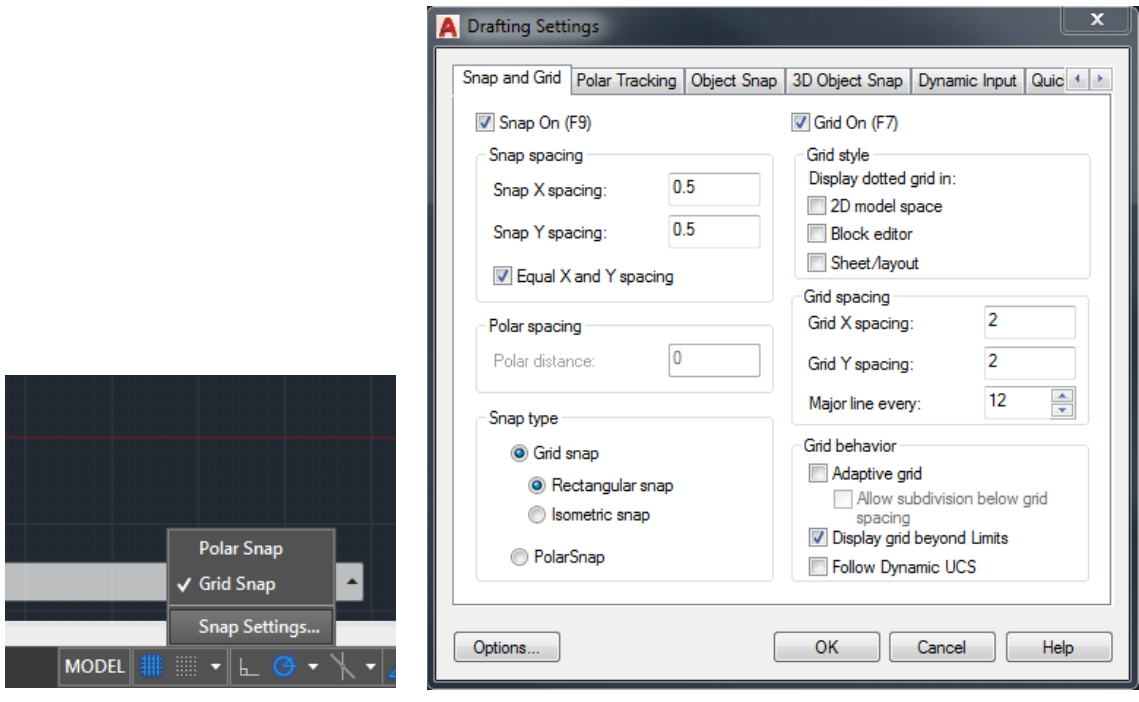

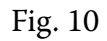

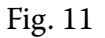

10) Select Load Application… from the **Tools** menu.

a) In the Load/Unload Application dialog window, search for C:\LabanGraph\LG\_ App as shown in figure 12, select LabanGraph\_#\_##, then press "Load." (The numbers in the file name stand for versions. They may vary by development.)

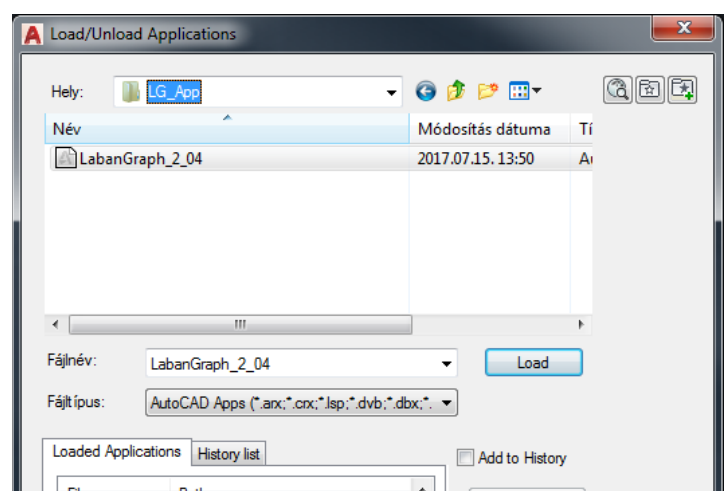

Fig. 12

- b) If you get the security warning message shown in figure 13, select "Always Load."
- c) Click the "Contents…" button below the suite case icon on the right bottom section of the Load/Unload Application window. In the Startup Suite dialog, click the "Add…" button. Select LabanGraph\_#\_## again, and close the Startup Suite dialog. Then close the Load/Unload Applications window.

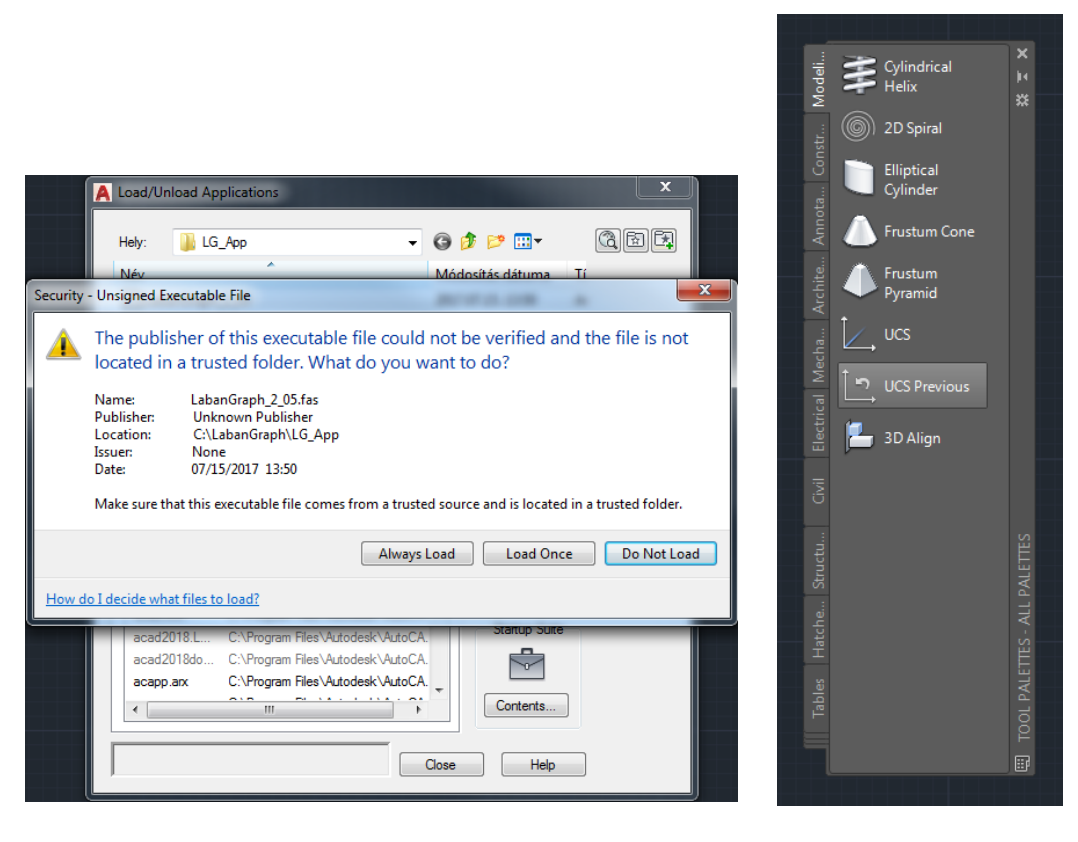

Fig. 13 Fig. 14

11) As soon as the application file LabanGraph\_#\_## is added, the **Tool Palette** will be visible on the screen, which may look as in figure 14. It needs customization with several, repeated steps as follows.

- a) Type **+customize** in the AutoCAD command line and press Enter. The prompt + CUSTOMIZE Tab index <0>: appears. Press "Enter" or "0" and "Enter." The Customize dialog window for **Tool Palettes** will be visible, which has a Palettes and a Palette Groups section—see figure 15. Another method to call up the **Tool Palettes**' Customize dialog window is to right click an empty section of the **Tool Palette**, and select Customize Palettes… from the context menu.
- b) In the **Tool Palettes**' Customize dialog window, right click any item in the Palettes section on the left and select Import… from the context menu. As shown in figure 16, in the Import Palette window search for the LabanGraph\TP\_Imports\_ ####\_##\_## (#s stand for year, month, day) folder. Double click the folder; as figure 17 shows, a list of folders is visible. Expand the list of folders until the

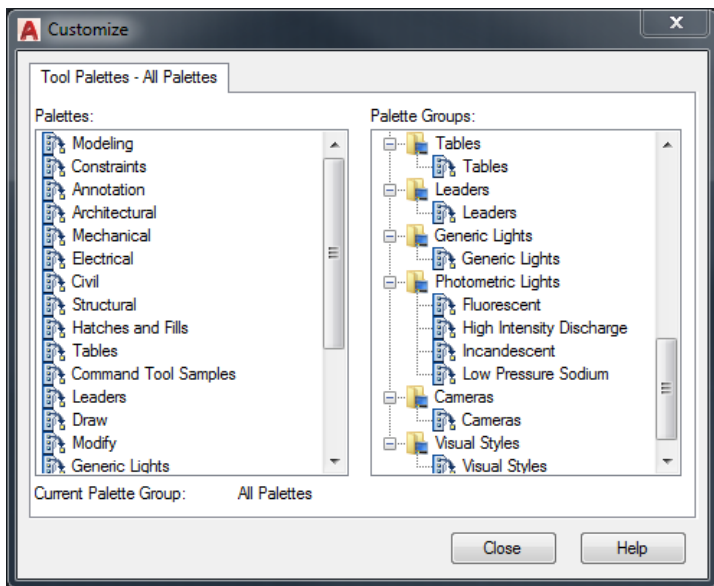

Fig. 15

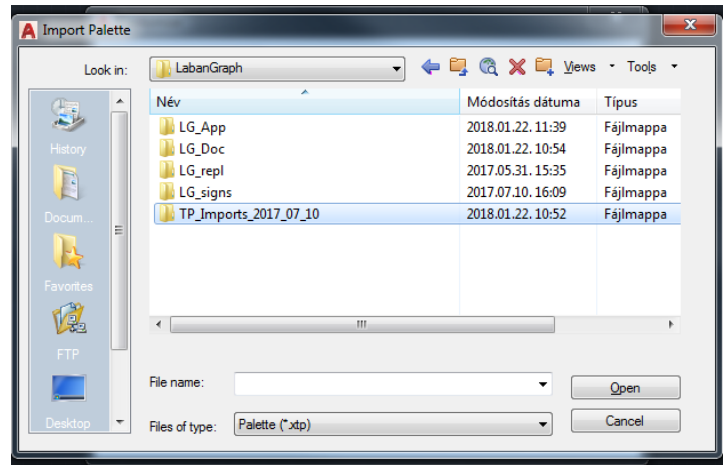

Fig. 16

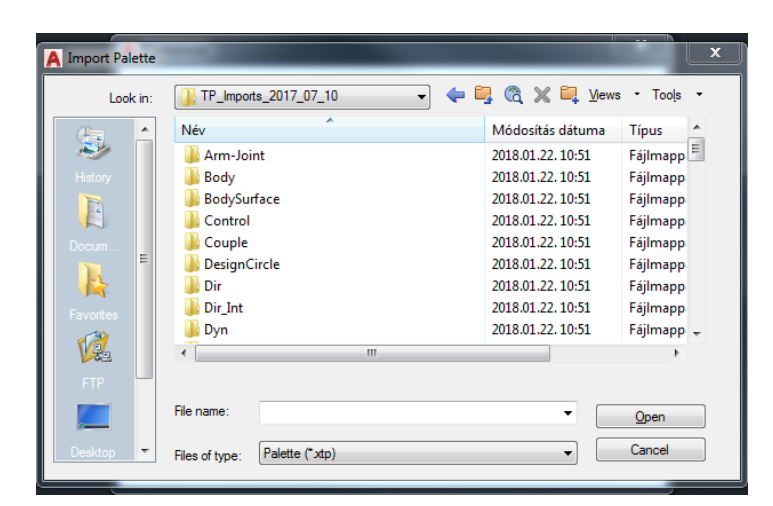

Fig. 17

 Arm-Joint file appears (it is an Exported Tool Palette file with the extension .xtp, but the extension is not shown in the dialog window)—see figure 18. Select Arm-Joint and press "Open." As shown in figure 19, the **Tool Palette** is changed, the notation symbols are seen, with great probability as disordered as in the figure. Ignore the disorder, it will be set later.

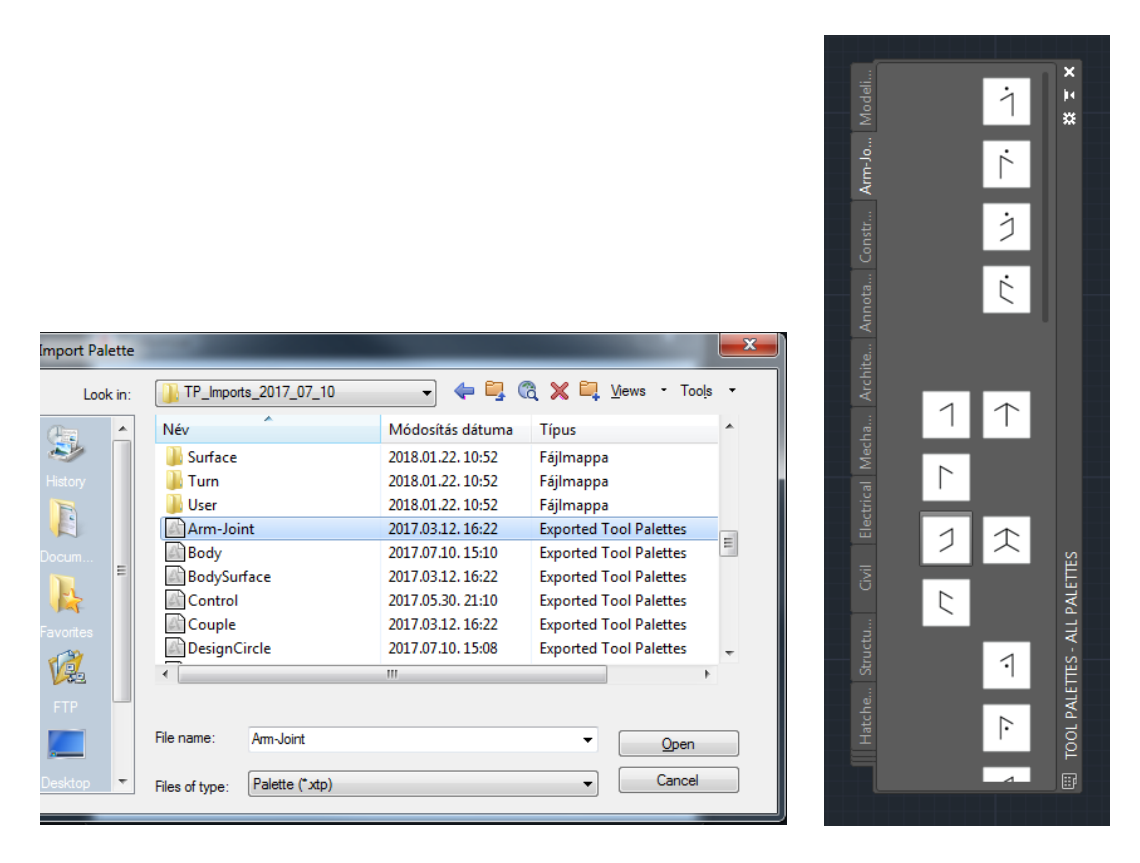

Fig. 18 Fig. 19

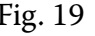

- c) Repeat the above b) sequence until all the available palette files are imported. Currently there are 32 files, so it will be a long process.
- d) When the tool palette import is completed, right click a main item in the Palette Groups section of the Customize dialog (e.g. at the top of the list, Annotation and Design). Select Import… from the context menu, which activates the Import Group dialog window. Search again for the C:\LabanGraph\TP\_Imports\_ #### ## ## folder, and open it. Expand the subfolders and select the only available LabanGraph.xpg. Open it, which creates a new Palette Group with the title LabanGraph.
- e) Now drag all the newly imported palettes from the left Palettes section under LabanGraph in the Palette Groups section. Note that dragging can be done only one by one, group dragging is not possible.
- f) Close the Customize dialog window.

g) Type **lgtest** into the command line of AutoCAD, then hit "Enter." Grab one of the corners of the **Tool Palette** with the mouse, and set its size to look as shown in figure 20—the same numbers be in the same line, and the consecutive numbers from 1 to 7 in the same column. For nice looking and easy to operate palettes the colored squares need to fit the window; the window should not be larger than necessary. When ready, the text LabanGraph will be displayed in the middle of the tool palette. Click on any the text characters to open the Main tool palette—see figure 21.

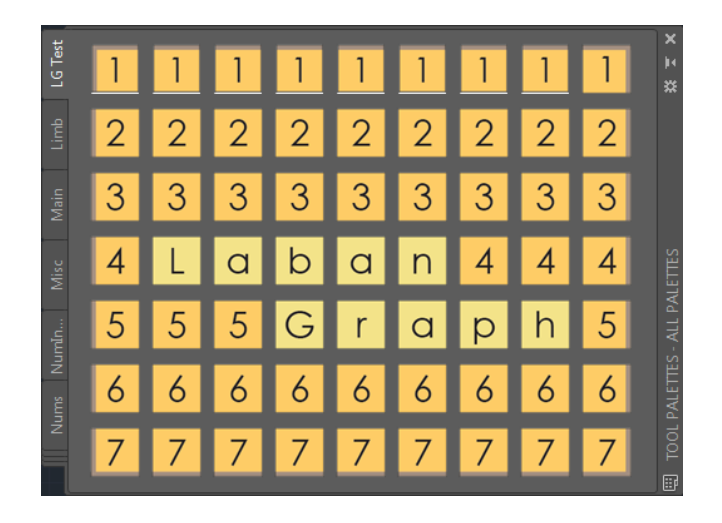

Fig. 20

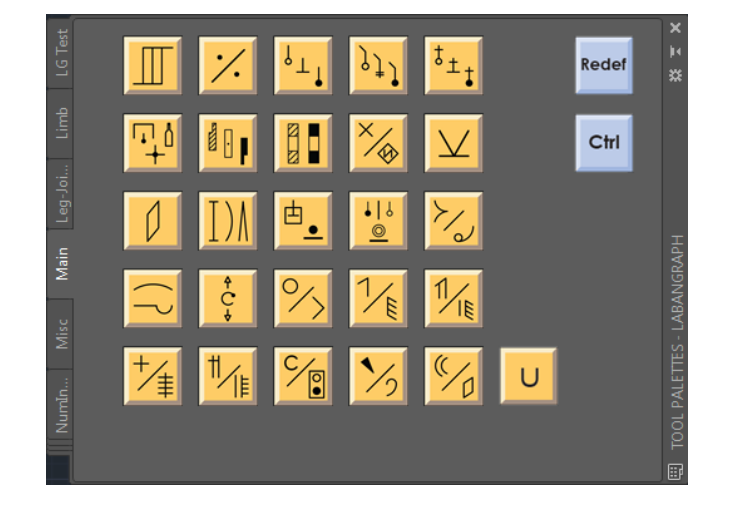

Fig. 21

- h) A click on the yellow buttons of the Main TP changes the TP into another one. If the icons seem disordered, type **lgtest** into the command line again, and resize the palette for a better result.
- i) If the size of your TP covers a large section in your screen, or the TP buttons seem too small, you may change the size of buttons. Right click anywhere in a palette (not an icon, but between them, an empty space), and select

View Options… from the context menu. In the View Option dialog box (see figure 22 ) use the Image size slide to change the size of the icons in a palette. Before finishing, change the Apply to option from Current palette to All palettes (figure 23), then press "OK."

j) Now the installation of LabanGraph's tool palettes is ready. The next step is the installation of LabanGraph's panels in the **Ribbon**.

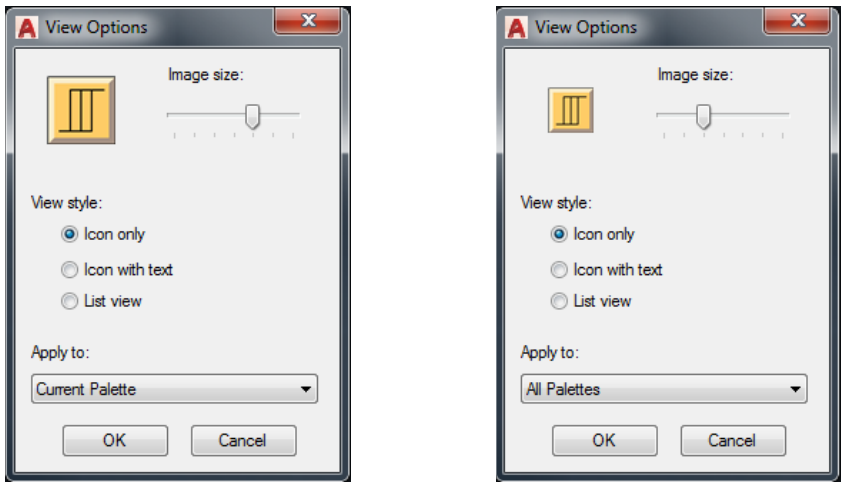

Fig. 22 Fig. 23

12) Open the **Tools** menu and select Interface… from the Customize submenu. The Customize User Interface dialog window appears as shown in figure 24. Another method to call it up is to type **\_cui** into the command line, then press "Enter."

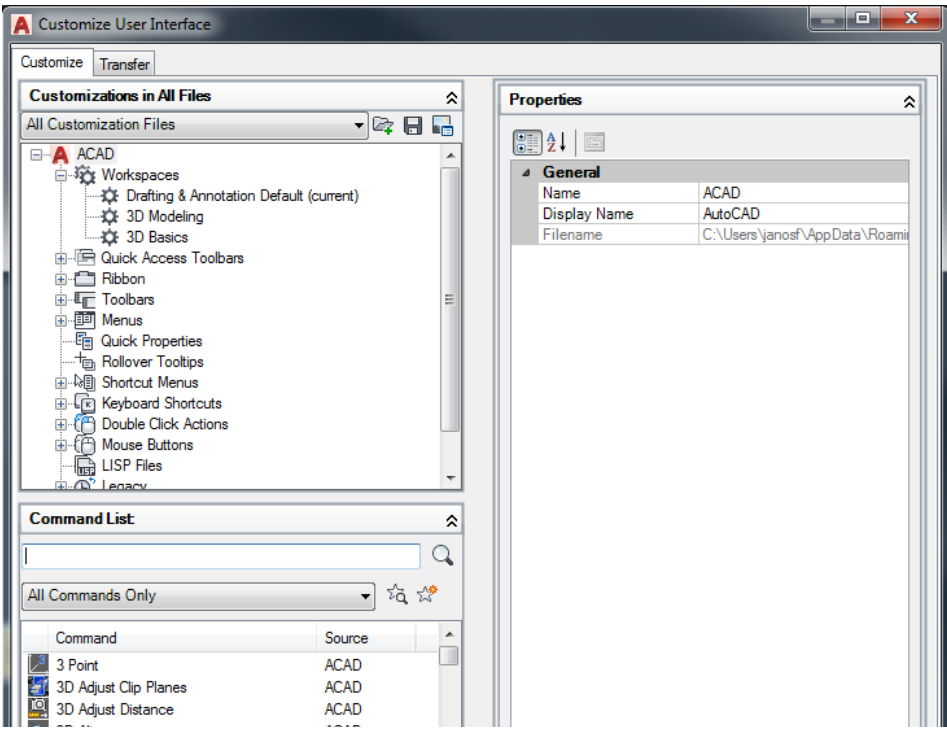

Fig. 24

- a) Select the Transfer tab. The window changes as shown in figure 25.
- b) Two sections appear: to the left the Customization in Main File, and to the right Customization in New File. In the Customization in New File section, click to the Open icon, search for the C:\LabanGraph\LG\_App folder, select the LG\_Cust file, and click Open. The title of the section changes to Customization in lg\_cust.cuix.

| <b>Customize User Interface</b>                                                                                                    | x<br>▫                                                                                                    |
|----------------------------------------------------------------------------------------------------|----------------------------------------------------------------------------------------------------|
| Transfer<br>Customize                                                                                                    |                                                                                                    |
| <b>Customizations in Main File</b>                                                                                                    | <b>Customizations in New File</b>                                                                                                    |
| Main Customization File (acad.cuix)<br>- M & A                                                                                                    | New File<br>" © © F                                                                                                    |
| □ Vorkspaces<br><b>Example: Example 3</b> Annotation Default (current)<br><b>Ct</b> 3D Modeling<br><b>Ct</b> 3D Basics<br><b>Reduck Access Toolbars</b><br>Ribbon<br><b>Eller</b> Toolbars<br>由 图 Menus<br><b>Em Quick Properties</b><br><b>- 「面 Rollover Tooltips</b><br>由 Shortcut Menus<br>E Keyboard Shortcuts<br>由 (A Double Click Actions<br>由 (A) Mouse Buttons<br><b>LISP</b> Files | <b>Vorkspaces</b><br>面图 Quick Access Toolbars<br>Ribbon<br>田<br>由 <b>L<sub>IF</sub></b> Toolbars<br>由 <b>III</b> Menus<br><b>En Quick Properties</b><br><b>ithe Rollover Tooltips</b><br>由-Mail Shortcut Menus<br>E [F] Keyboard Shortcuts<br>由 (A Double Click Actions<br>由化合 Mouse Buttons<br>$\Box$ LISP Files<br>E (B) Legacy |

Fig. 25

- c) In the Customization in lg\_cust.cuix open the Ribbon node; under Ribbon open up Tabs and Panels—see figure 26.
- d) Do the same in the left section of the dialog window, Customization in Main File, open up Tabs and Panels as well.

| <b>A</b> Customize User Interface                                                                                                    |                                                                                                    | $\mathbf x$<br>▫ |
|----------------------------------------------------------------------------------------------------|----------------------------------------------------------------------------------------------------|------------------|
| Transfer<br>Customize                                                                                                    |                                                                                                    |                  |
| <b>Customizations in Main File</b>                                                                                                    | Customizations in Ig_cust.cuix                                                                                                    |                  |
| Main Customization File (acad.cuix)<br>-1965                                                                                                    | la cust.cuix                                                                                                    | - 78 G F         |
| □ Tig Workspaces<br>----32 Drafting & Annotation Default (current)<br><b>Ct</b> 3D Modeling<br><b>Light 3D Basics</b><br><b>in-Im Quick Access Toolbars</b><br>Fi-En Ribbon<br><b>E</b> -L <sub>IF</sub> Toolbars<br>由 <b>III</b> Menus<br><b>En Quick Properties</b><br>· <sup>+</sup> 面 Rollover Tooltips<br>由-Mail Shortcut Menus<br>E [keyboard Shortcuts<br>由 (合 Double Click Actions<br>由 (A) Mouse Buttons<br><b>Head LISP Files</b><br>E (P) Legacy | <b>E</b> <sup>1</sup> <sup>2</sup> Workspaces<br>Let's 2D Drafting & Annotation<br><b>E. Cuick Access Toolbars</b><br><b>E</b> Ribbon<br>白色 Tabs<br><b>E- LabanGraph</b><br>由 <del>■</del> Home - 2D<br><b>Annotate</b><br><b>E</b> <del>∩</del> Insert<br>由一 Manage<br>El Text Editor Contextual Tab<br>中国 Panels<br>由 <b>Figh LabanGraph</b> - Palettes<br>中国 LabanGraph - Shift<br>中语 LabanGrap - Scale<br>Regislation Graph - Modify<br>Ėŀ<br>中 n LabanGraph - Edit<br>由 图 LabanGraph - Snap<br>由 <b>中</b> LabanGraph - AutoCAD<br>由 图 Home 2D - Draw<br>中国 Home 2D - Modify<br>中华 Home 2D - Annotation<br>中雪 Home - Layers<br>Home 2D - Block<br>Ėŀ<br>中国 Home - Properties<br>由 <b>Home</b> - Utilities<br>E Home - Clipboard<br>Annotate - Text<br>œ. |                  |

Fig. 26

e) From  $g$  cust.cuix drag tab LabanGraph and insert it into the Tab in the Main Customization File section. Check that all its sub-tabs are included as listed below:

LabanGraph – Palettes LabanGraph – Shift LabanGraph – Scale LabanGraph – Modify LabanGraph – Edit LabanGraph – Snap LabanGraph – AutoCAD

Drag any missing ones to the LabanGraph tab.

- f) Check the Panel tab under Ribbon in Customization in Main File. All the above listed panels need to be found there as well. Drag any missing ones from the Panel of Customization in lg\_cust.cuix.
- g) Now switch from the Transfer tab to Customize at the top of the window.
- h) In the Customizations in All Files expand the Workspaces node and click Drafting & Annotation Default (marked as current). Expand Ribbon, then Tabs, where LabanGraph can also be seen—figure 27.

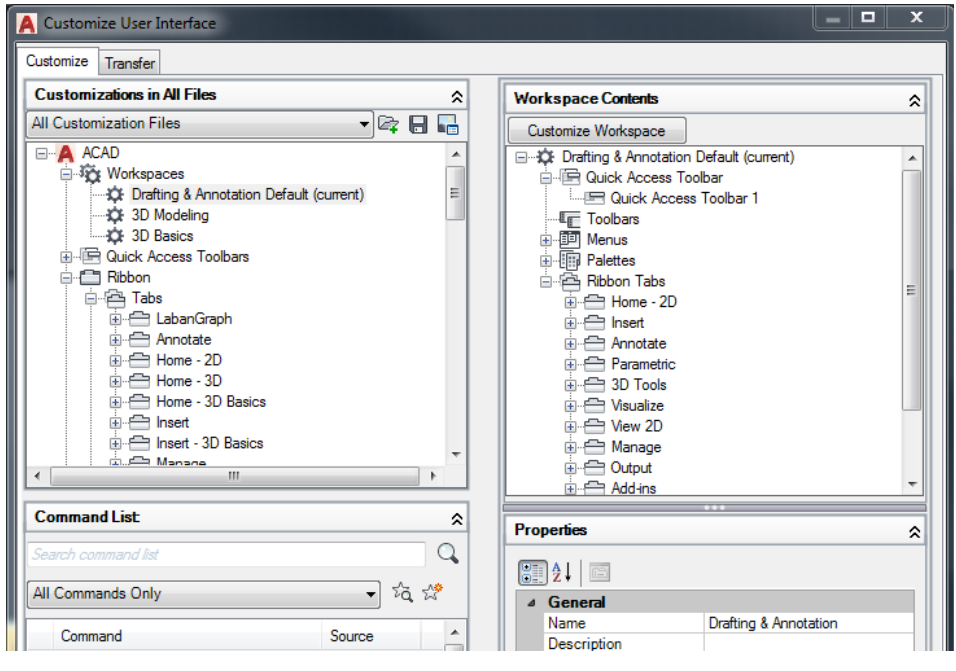

Fig. 27

- i) In the Workspace Contents section on the right side, expand the Ribbon Tabs node. Here the LabanGraph tab is missing from the list. Drag it from under Ribbon in the left side section of the dialog window into the right side Ribbon Tabs. Take care to keep the mouse button pressed while dragging! Releasing the mouse button before the LabanGraph tab is in place will switch the focus in the Workspace Contents section to Properties.
- j) Press "OK" to close the Customize User Interface window.

k) The **Ribbon** in the main screen of AutoCAD may look as in figure 28: the menu line may disappear, however, the tabs in the **Ribbon** are completed with Laban-Graph. Select the **F** (more) icon from the **Quick Access Toolbar** and select the Show Menu Bar option again. Click the LabanGraph tab in the **Ribbon**; the set of icons appear in the following order: Tool Palettes, Shift, Scale, Modify Selected, Edit, Snap, and AutoCAD—see figure 29. The icons in the LabanGraph tab change the tool palettes just as the buttons in the Main TP.

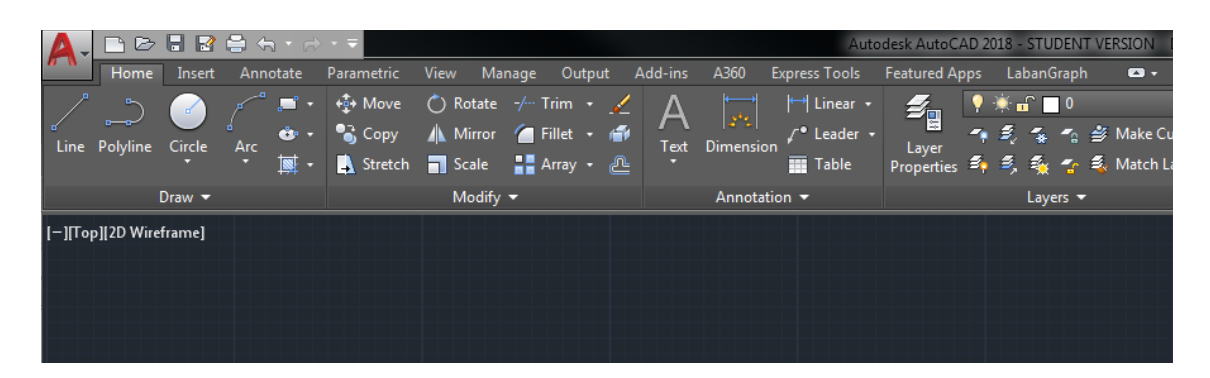

Fig. 28

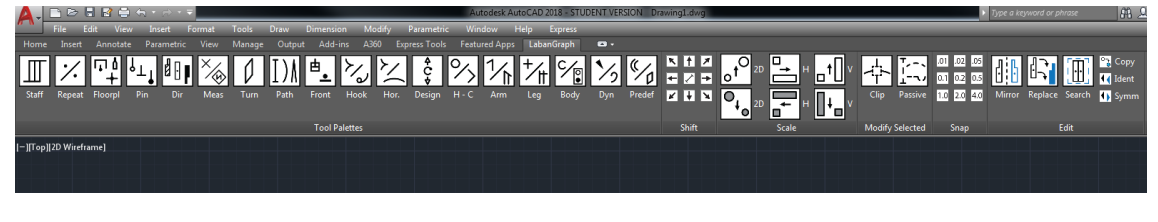

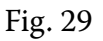

13) It is recommended to start editing scores in a file, where the grid, the snap mode, and all other system variables are set as required. The StartLG.dwg file, in the C:\LabanGraph\LG\_App folder, inlcuding a small staff as well, is prepared as a template of LabanGraph files.

14) Functionality of LabanGraph is detailed in the User Guide.

### **Acknowledgements**

The compilation of the Guide was supported by the project no. K 124270, which was financed by the Hungarian National Research, Development, and Innovation Office.

Grateful thanks are due to Mika Yehezkeli for her advice and corrections concerning the language of the Guide.